# Polycom® RealPresence® Mobile for Apple® iPhone®

### For use with Prime Call Cloud MeetMe 2.0

## **Get Started**

Polycom® RealPresence® Mobile is your on-the-go solution for Prime Call Cloud MeetMe 2.0. RealPresence Mobile gives you the option of connecting as a registered user, allowing you the full functionality of your MeetMe 2.0 service.

## **Install the Application**

- 1 From the Apple App Store, search for **polycom** or **video conferencing** to find the Polycom RealPresence Mobile application.
- 2 Touch FREE, then touch INSTALL APP.

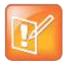

Note: RealPresence Mobile for iOS availability

RealPresence Mobile for iOS v3.4 and later will be available shortly if it is not currently on the App Store.

## Connect as a Registered User

As a registered MeetMe 2.0 user, you can provision the RealPresence Mobile client to access the directory service and additional features that are not available to unregistered users.

#### To connect to your meeting as a registered user:

- 1 At the initial sign-in screen, touch the **Sign in with your cloud login.** switch to sign in with your service credentials.
- **2** At the second sign-in screen, enter the following information:
  - User name: <your video address>
    - Example: john.doe@pcmm.vc
  - > Password: <your service password>
- 3 Touch Go.

Your RealPresence Mobile client is connected to MeetMe 2.0.

- 4 Connect to your meeting with one of the following standard registered dialing conventions:
  - > Multipoint calls: < john.doe.vmr@pcmm.vc>

These types of calls require .vmr appended to the user name of the video address that is being dialed.

Point-to-point calls: < john.doe@pcmm.vc>

These types of calls only require dialing a video address.

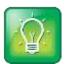

#### User Tip: Dialing protocols for registered users

If you are a registered user, you do not need to enable a specific dialing protocol for MeetMe 2.0. All calls using RealPresence Mobile as a registered endpoint connect via SIP.

### **Connect as an Unregistered User**

As an unregistered MeetMe 2.0 user, you can dial into the service via H.323 using a full dialing string.

#### To connect to your meeting as an unregistered user:

- 1 At the initial sign-in screen, leave the email field blank, clear the **Register with Polycom** box, and touch **Next**.
- 2 At the second sign-in screen, leave all fields blank and touch Skip sign in.
- **3** Dial into the VMR via H.323: <91.240.204.151##63257958>.

## **Use RealPresence Mobile for iPhone**

The RealPresence Mobile for iPhone interface allows you to connect to video calls.

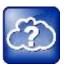

#### Web Info: RealPresence Mobile

For more support on using RealPresence Mobile, visit the RealPresence Mobile Community.

### **Dialing Screen**

The dialing screen looks different depending on if you are using RealPresence Mobile as a registered or unregistered user. Some functions are only available for registered users.

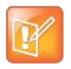

#### **Note: Directory access**

Directory access is only available with certain rate plans. Contact your administrator for more information.

### Dialing screen

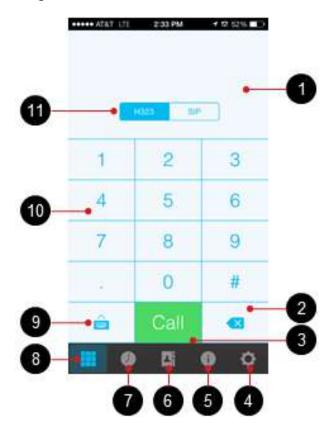

| Ref. | Description                  |  |  |  |
|------|------------------------------|--|--|--|
| 1    | Displays numbers entered     |  |  |  |
| 2    | Delete characters entered    |  |  |  |
| 3    | Place a call                 |  |  |  |
| 4    | Specify application settings |  |  |  |
| 5    | View connection status       |  |  |  |
| 6    | View local address book      |  |  |  |
| 7    | View recent calls            |  |  |  |
| 8    | Open dialpad                 |  |  |  |
| 9    | Open keyboard                |  |  |  |
| 10   | Enter numbers                |  |  |  |
| 11   | Select call type             |  |  |  |

When you are not in a call, use the dialing screen to place calls, view recent calls, manage contacts, and exit the application.

#### Place a Call

- 1 Touch to open the virtual dialpad and touch the numbers to enter the VMR number to call. Then, do one of the following:
  - > To type the domain for unregistered calls, touch at to open the virtual keyboard.
  - ➤ Touch < to erase a number.
- 2 Touch to start the call.

#### **View Recent Calls**

- 1 Touch , then touch i beside the call that you want to review. Your recent calls list can contain up to 100 entries.
- 2 Touch to the VMR number listed to redial it.

#### **Add Contacts**

- 1 Touch , then touch .
- 2 Enter the name of your contact in the **Display Name** field.
- 3 Complete any of the following fields (optional):
  - > Title
  - > Phone
  - > Email
  - > Location
  - Device Name
- 4 Complete at least one of the following fields:
  - > H.323 Extension
  - ➤ H.323 Name
  - > SIP URI
- 5 Touch Done.

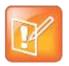

Note: Local address book

Adding contacts to the local address book is available only for registered MeetMe 2.0 users.

## **In-Call Toolbar**

During a call, touch the icons on the in-call toolbar to perform a variety of call functions.

#### In-call toolbar

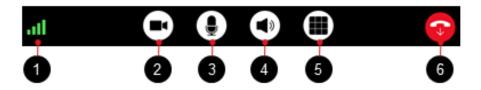

| Ref. | Description                    |
|------|--------------------------------|
| 1    | Network connection status      |
| 2    | Mute or unmute your video      |
| 3    | Mute or unmute your microphone |
| 4    | Mute or unmute your speaker    |
| 5    | Open keypad                    |
| 6    | End the call                   |

### **Control Audio and Video**

- Touch to mute or unmute your video.
- Touch to mute or unmute your microphone.
- Touch to mute or unmute your speaker.

### **View Content**

RealPresence Mobile for iPhone supports viewing content shared by others only. Registered and unregistered users can view content sent by others in a call.

### **End a Call**

» Touch or to end a cal